## This guide provides an overview of the features needed to view and navigate a project.

#### **Contents**

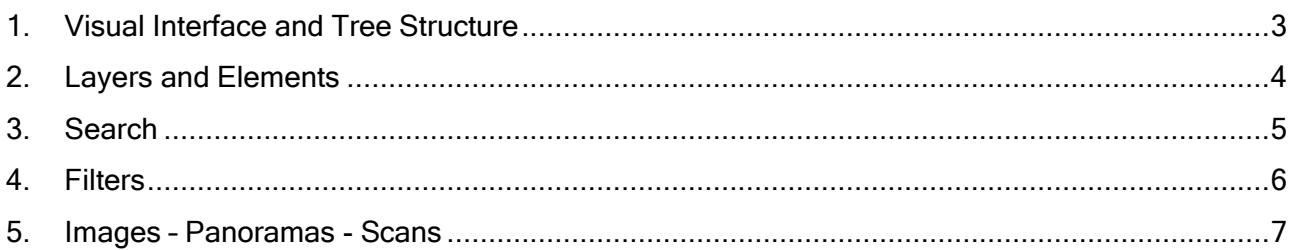

### Prerequisites

- Plantview is inastalled and a project has been imported or synced to your computer
- You have the project data in the project directory folder linked to the project

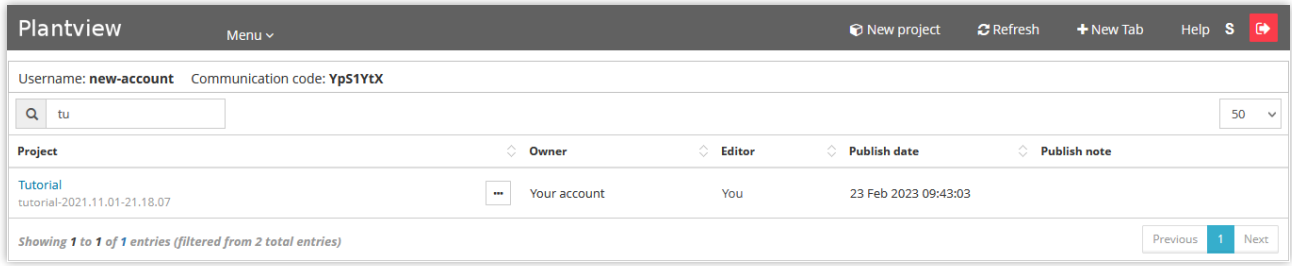

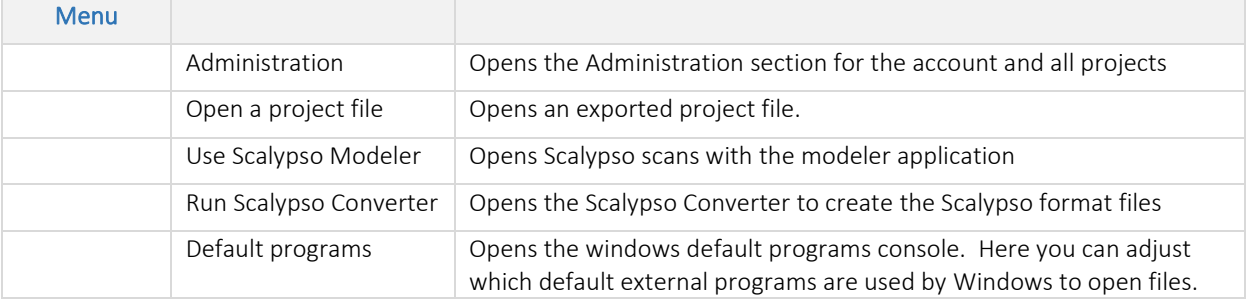

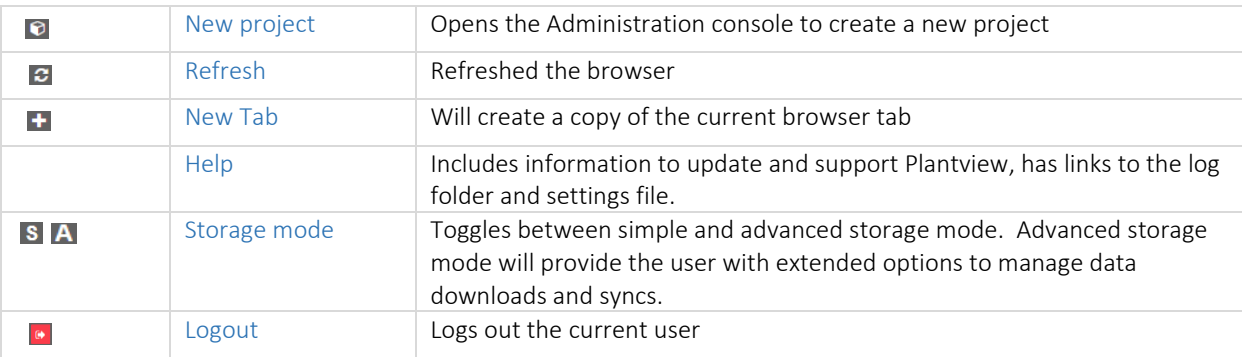

# Plantview Guide 8

# NAVIGATE mode

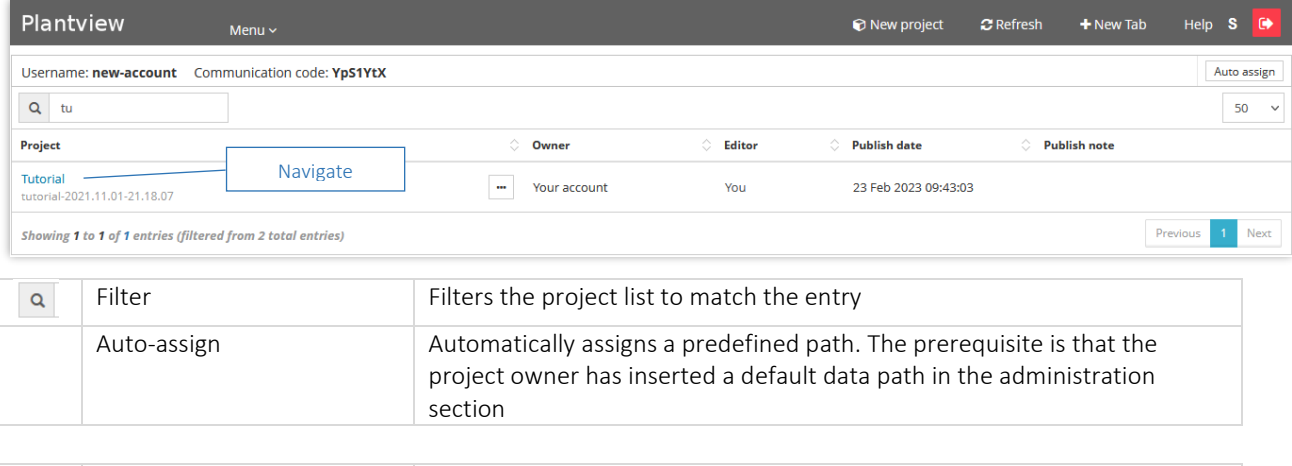

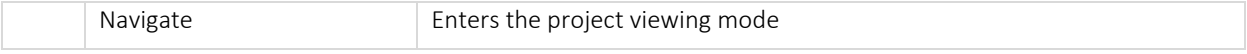

## Project operations

 $\sim$ 

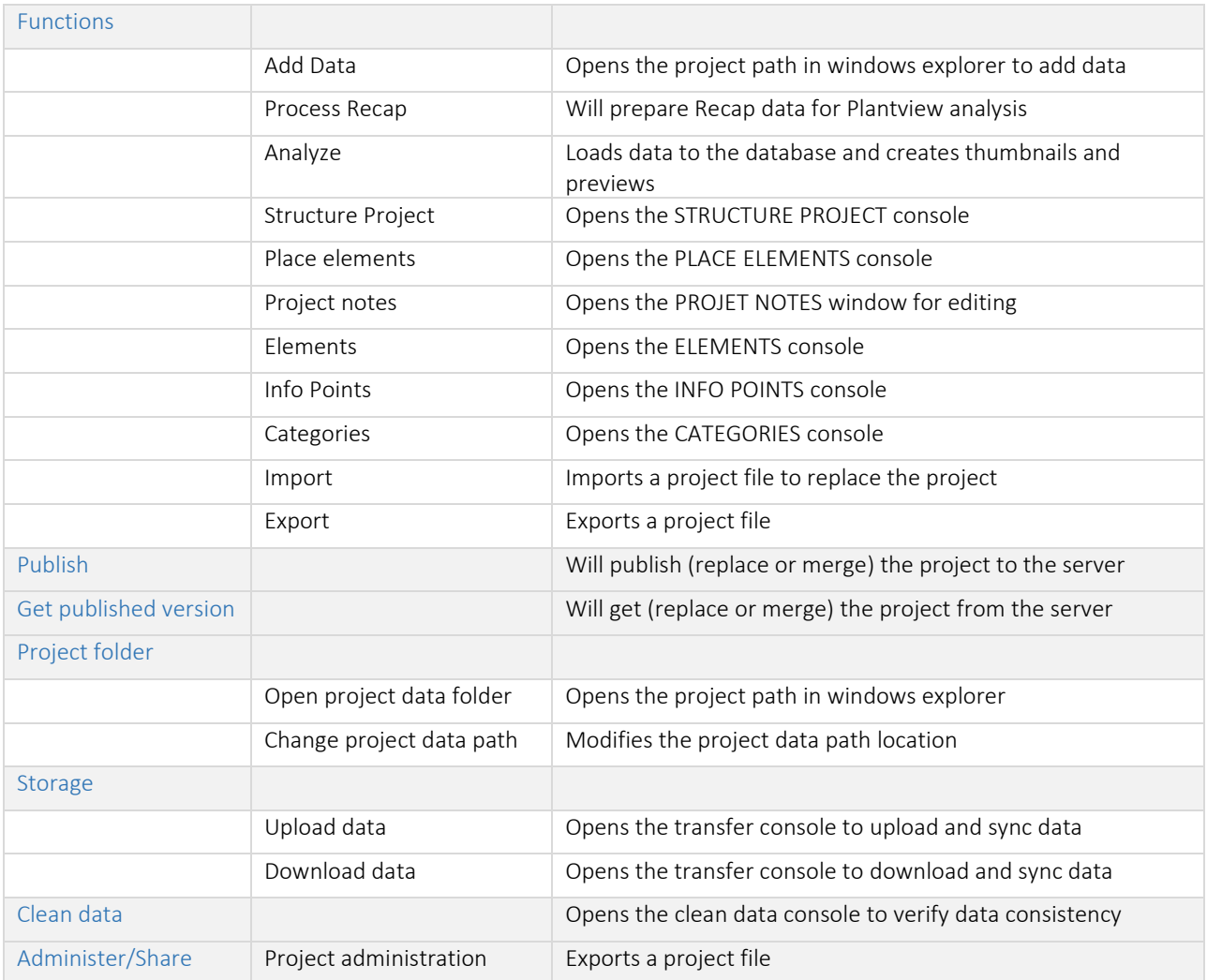

# Plantview Guide 8

## NAVIGATE mode

### <span id="page-2-0"></span>1. Visual Interface and Tree Structure

Select an element (single click) on the tree or visual interface to focus on the element, highlight it and display a preview in the element information area.

Once selected click again the element in the tree or the layer to open it.

Press "ESC" to deselect the element. The element information area is then removed

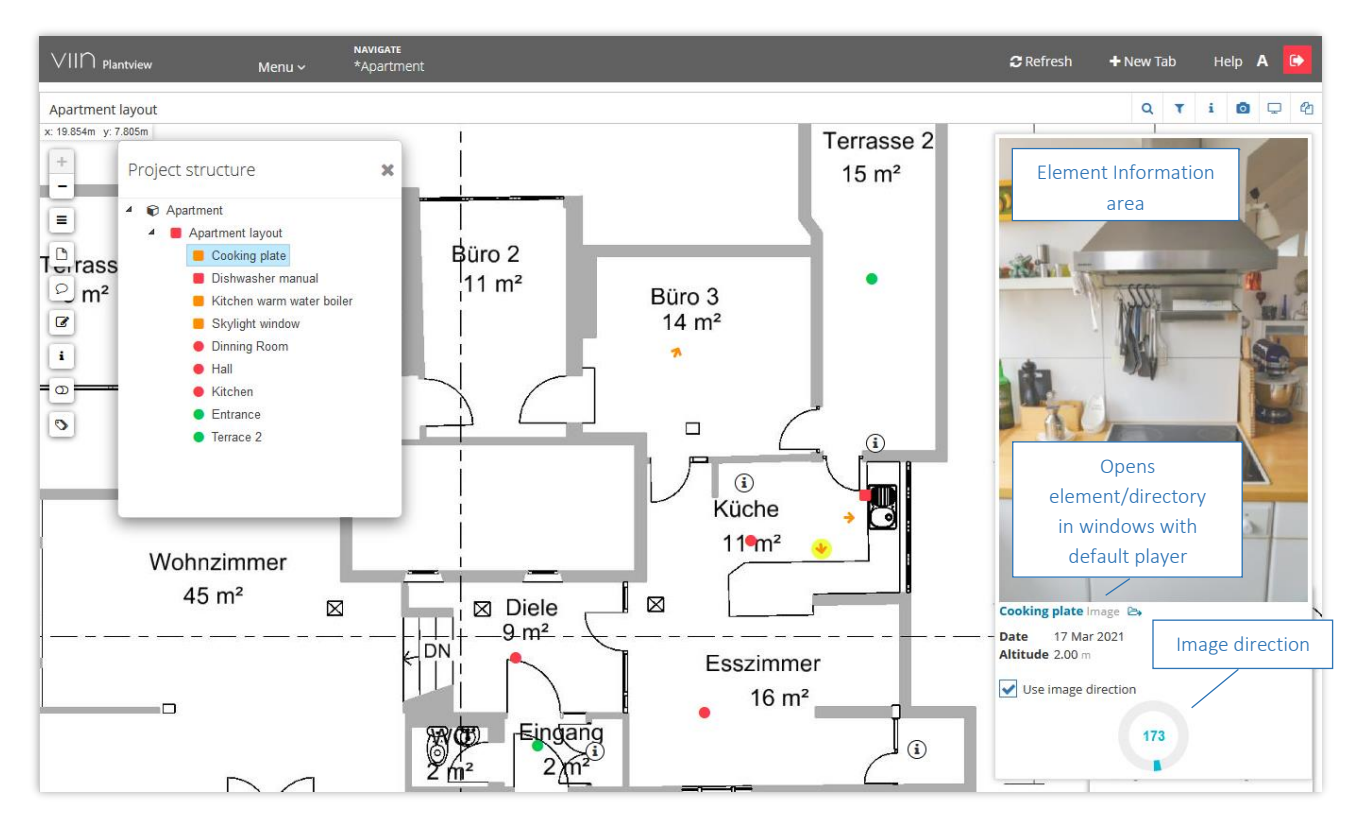

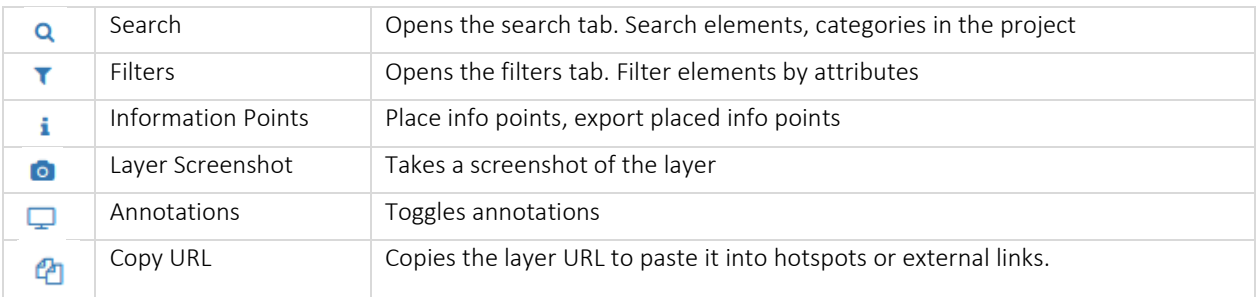

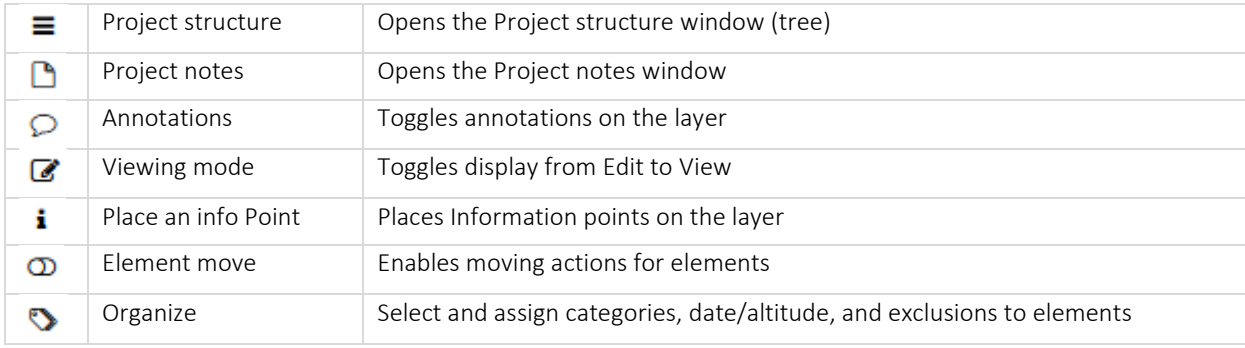

# Plantview Guide 8

## NAVIGATE mode

## <span id="page-3-0"></span>2. Layers and Elements

Layers are images that contain other elements.

To navigate through the layers of the project you can use the project tree or the visual interface.

- *a. Press on the layer name to fit the image*
- *b. Press anywhere on the layer and hold the mouse to pan*
- *c. Zoom with the scroll wheel*
- *d. Shift + hold the Right mouse button to mark an area, focus, and zoom*
- *e. Navigate in the layer by moving the layer orientation map*
- *f. Press on the project name to view an overview of all project elements*

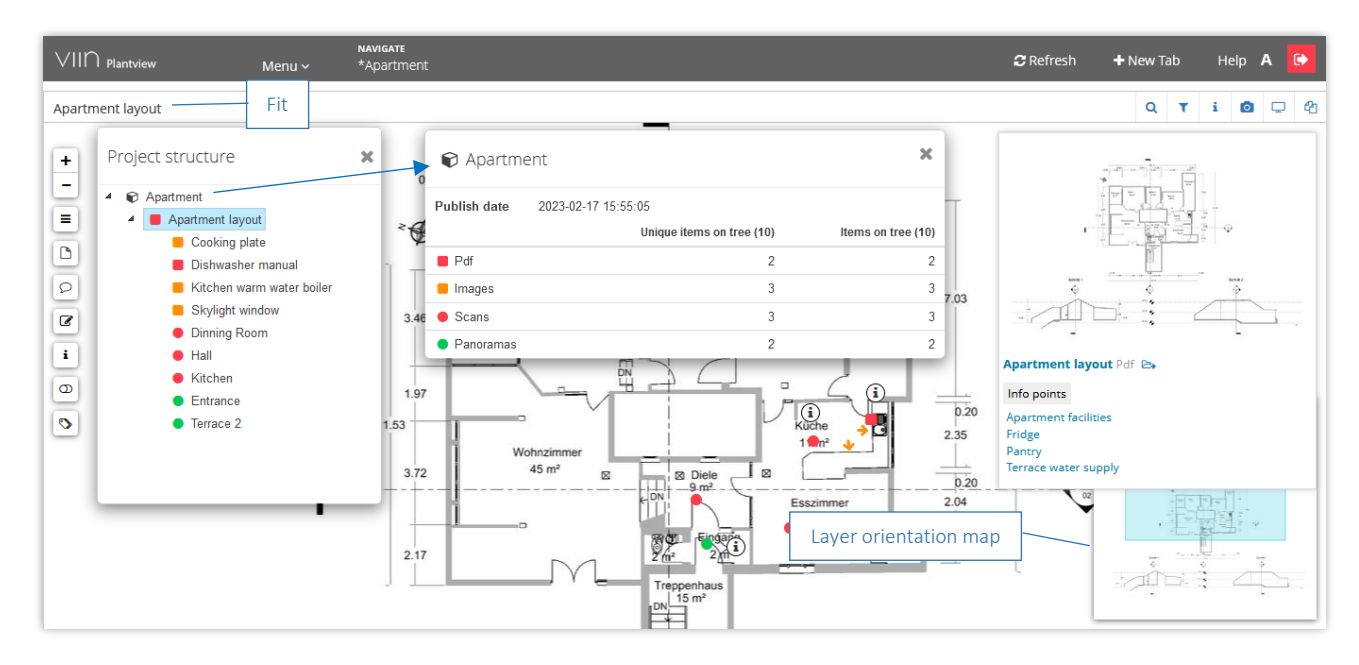

#### Element symbols

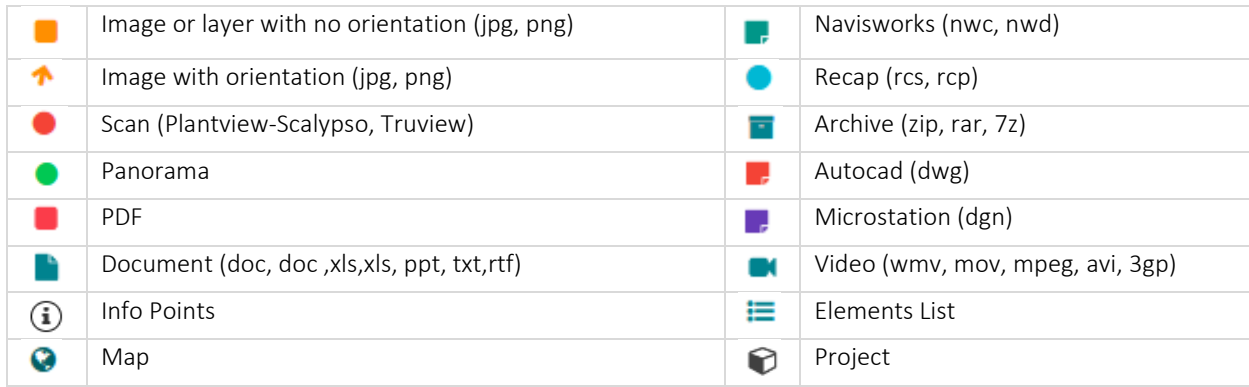

### <span id="page-4-0"></span>3. Search

#### Press on the Search button

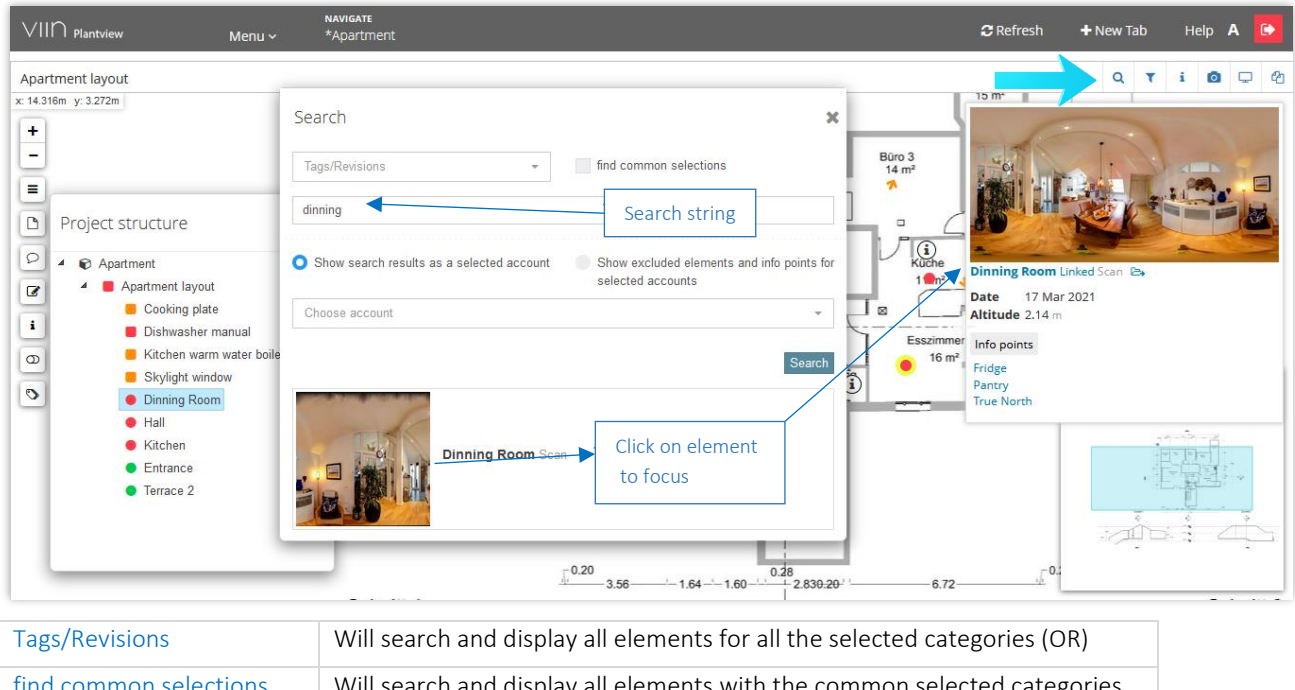

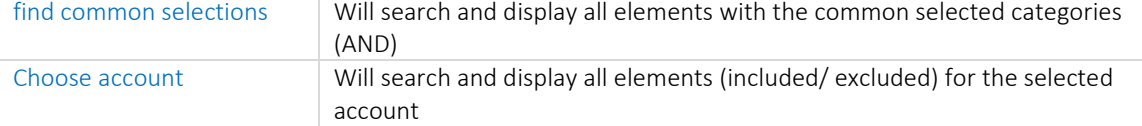

## <span id="page-5-0"></span>4. Filters

To filter the content of the visual interface, press the "Filters" button.

When activating filters, the visual interface will be modified. The tree structure will be modified as well.

Filters are active when the blue tick  $\bullet$  is active.

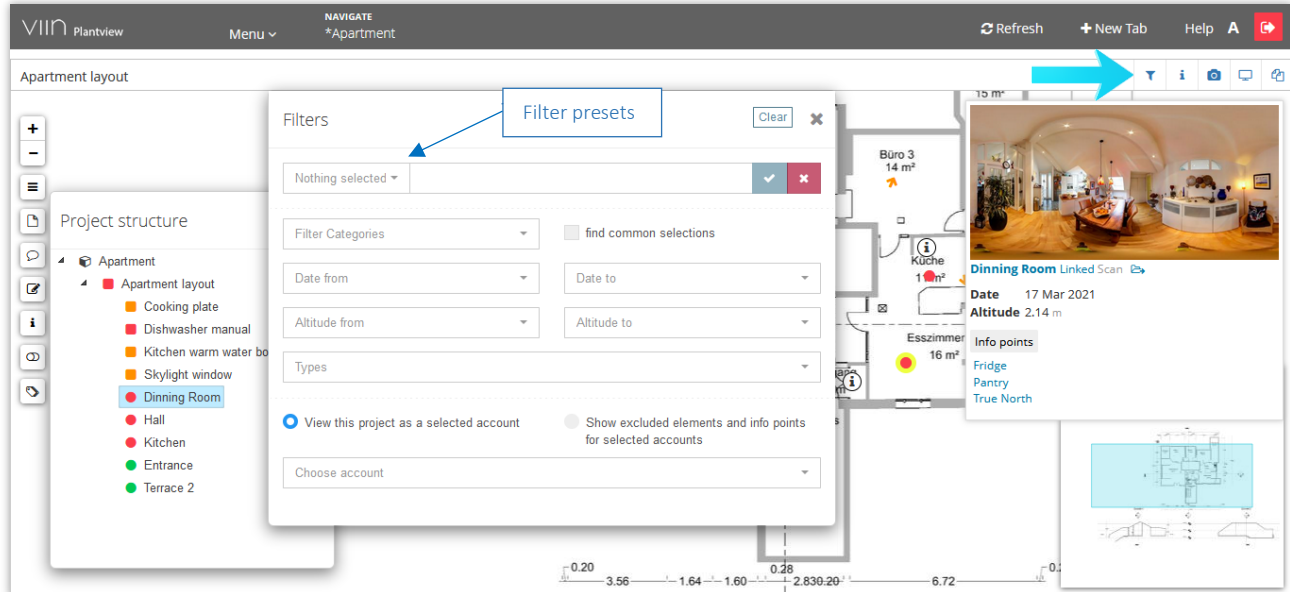

Filters can be combined as needed to obtain the desired result.

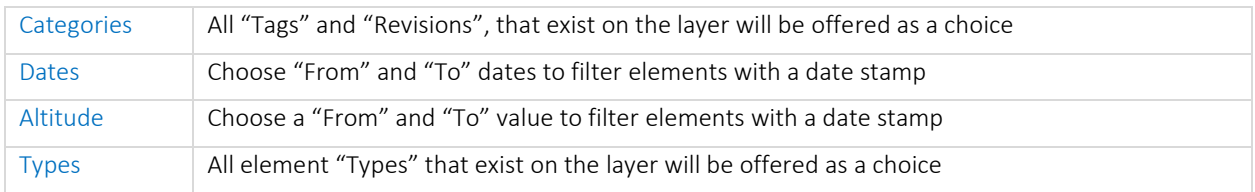

Filter presets can be saved for easier element visualization and management.

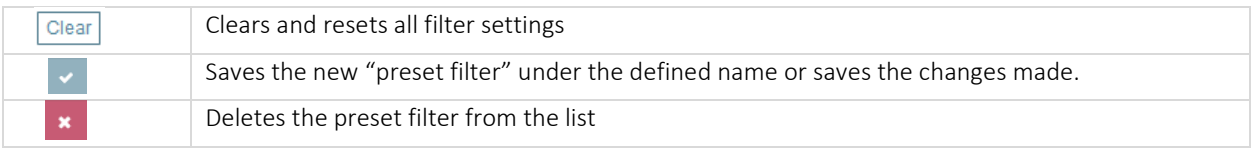

#### To modify and/or rename a preset filter:

- Select the preset filter
- Make modifications to the filter and/or rename it
- Press  $\overline{\smile}$  to accept the changes

#### To copy a preset filter under a new name

- Select the preset filter
- Switch to "Nothing selected" under the filter names
- Make modifications to the filters and give them a new name
- Press  $\vee$  to accept the changes

#### <span id="page-6-0"></span>5. Images – Panoramas - Scans

To open an element double click the element on the tree or the layer or its preview image.

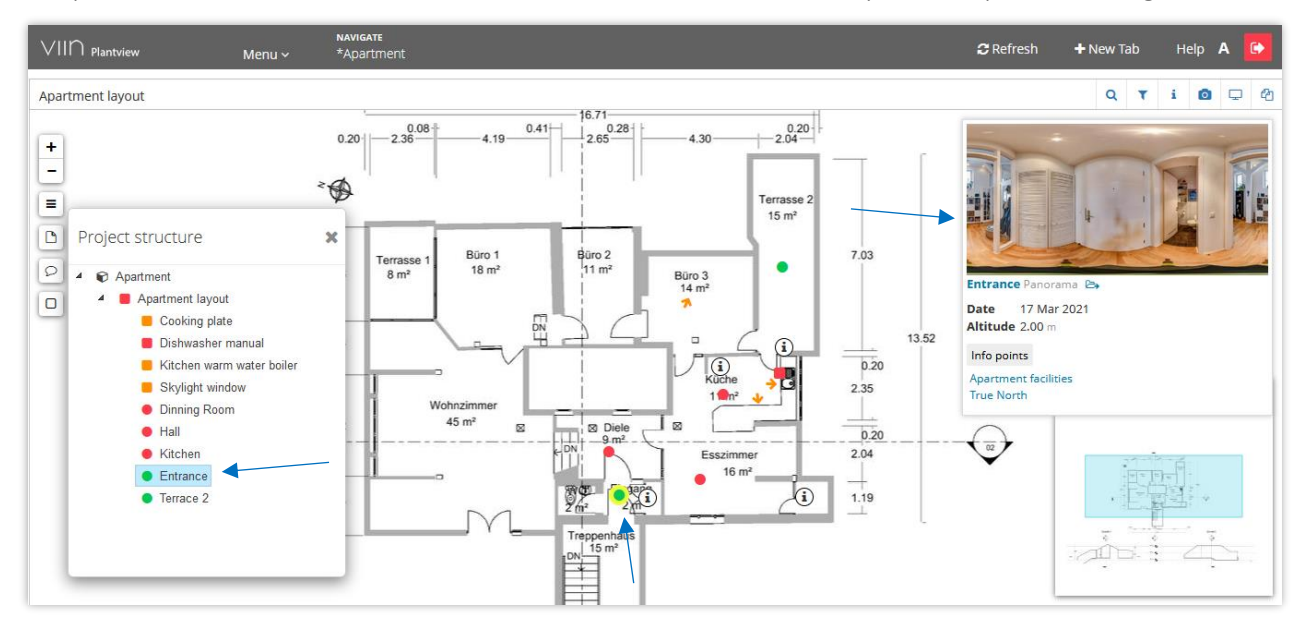

The image, panorama, or scan will open in the VIRTUAL TOUR mode.

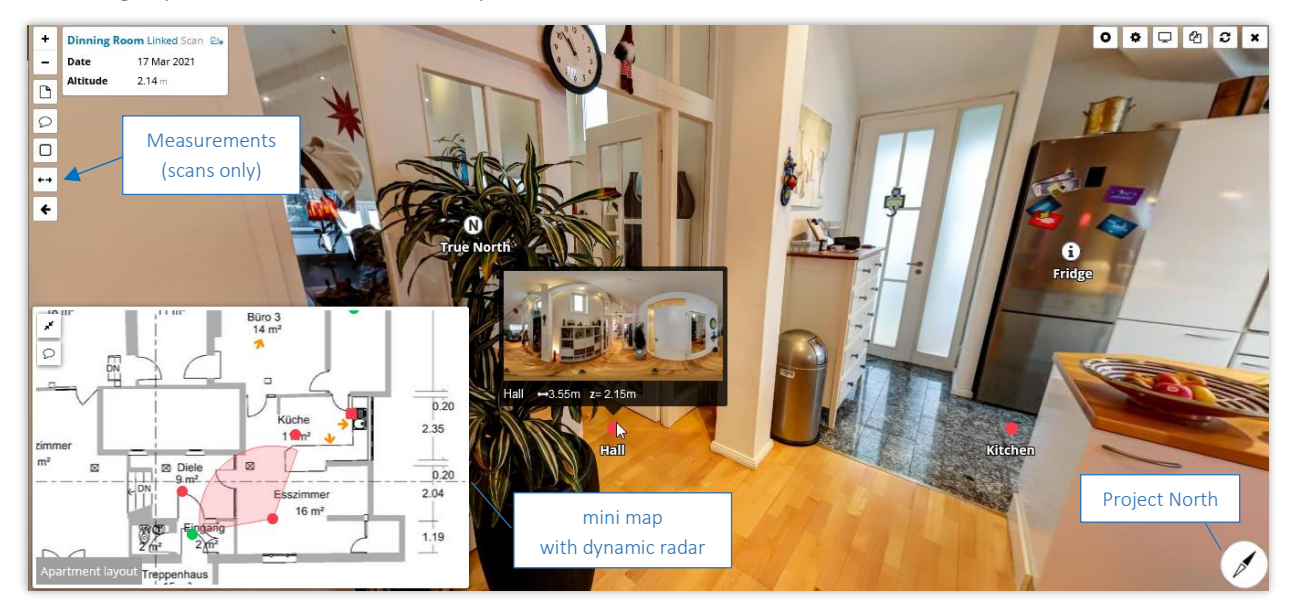

- a. The mini-map shows the layer with the location and orientation of the element and its neighbours.
- b. Navigate to the minimap and click on a neighbour to visit.
- c. On the element view, hover over a neighbour to view the preview, distance to your position, and the absolute height. Click on the neighbour or its preview to visit.
- d. Click on the north indication arrow to turn the panorama back to the project north direction
- e. Go back to the layer by pressing "Navigate".
- f. When viewing scans "Measurements" will activate to enter the measurement module